## **Backing Up Files Without Using Provided Software**

Copy the files to a computer using the following method.

**Memo :** 

To select/move cursor towards up/left or down/right, press the button UP/< or DOWN/>.

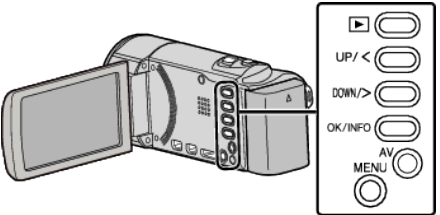

*1* Open the LCD monitor.

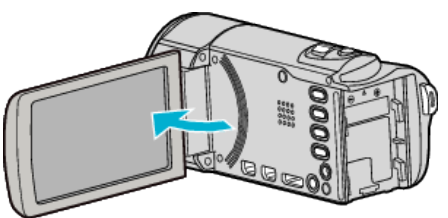

*2* Connect the USB cable and the AC adapter.

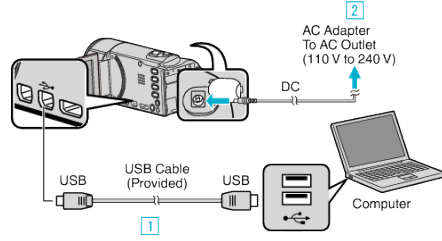

- 11 Connect using the provided USB cable.
- $\boxed{2}$  Connect the AC adapter to this unit.
- 0 This unit powers on automatically when the AC adapter is connected.
- 0 Be sure to use the supplied JVC AC adapter.
- **3** The "SELECT DEVICE" menu appears.

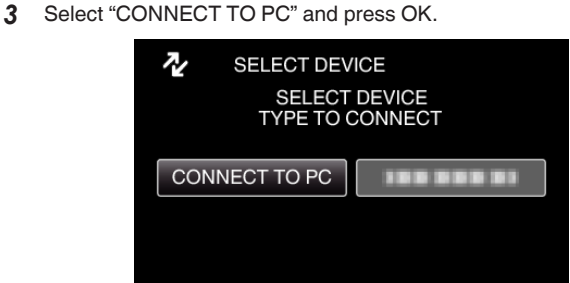

- 0 Press UP/< or DOWN/> to move the cursor.
- *4* Select "PLAYBACK ON PC" and press OK.

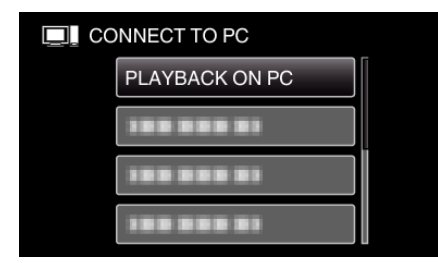

- Press UP/< or DOWN/> to move the cursor.
- 0 To cancel and return to the previous screen, press MENU.
- 0 Close the Everio MediaBrowser 3 program, if it starts.
- 0 The subsequent operations are to be performed on the computer.
- *5* Select "Computer" (Windows Vista) / "My Computer" (Windows XP) / "Computer" (Windows 7) from the "Start" menu, then click on the "JVCCAM\_MEM" or "JVCCAM\_SD" icon.
	- Open the folder with the desired files.

*6* Copy the files to any folder in the computer (desktop, etc).

## **Caution :**

0 When the folders or files are deleted/moved/renamed in the computer, they cannot be played back on this unit anymore.

## **Memo :**

- 0 To edit/view the files, use a software that supports AVCHD (video) files.
- The above operations on computer may vary with the system used.

## **Disconnecting this Unit from Computer**

*1* Click "Safely Remove Hardware and Eject Media".

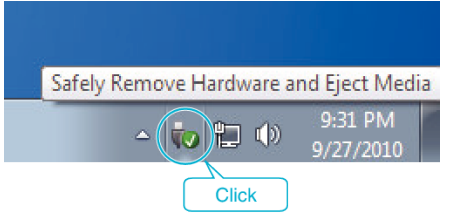

- *2* Click "Safely Remove USB Mass Storage Device".
- *3* (For Windows Vista) Click "OK".
- *4* Disconnect the USB cable and close the LCD monitor.